# **Dual-ISP-Failover für von FMC verwaltetes FTD konfigurieren**

# **Inhalt**

Einleitung Voraussetzungen Anforderungen Verwendete Komponenten Hintergrundinformationen Übersicht über die Funktionen der statischen Routenverfolgung Konfigurieren Netzwerkdiagramm Konfigurationen Überprüfung Zugehörige Informationen

# **Einleitung**

In diesem Dokument wird beschrieben, wie DUAL ISP Failover mit PBR und IP SLAs auf einem FTD konfiguriert wird, das vom FMC verwaltet wird.

## **Voraussetzungen**

### **Anforderungen**

Cisco empfiehlt, dass Sie über Kenntnisse in folgenden Bereichen verfügen:

- Richtlinienbasiertes Routing
- Internet Protocol Service Level Agreement (IP SLA)
- Firepower Management Center (FMC)
- Firepower Threat Defense (FTD)

### **Verwendete Komponenten**

Die Informationen in diesem Dokument basierend auf folgenden Software- und Hardware-Versionen:

- FMCv 7.3.0
- FTDv 7.3.0

Die Informationen in diesem Dokument beziehen sich auf Geräte in einer speziell eingerichteten Testumgebung. Alle Geräte, die in diesem Dokument benutzt wurden, begannen mit einer gelöschten (Nichterfüllungs) Konfiguration. Wenn Ihr Netzwerk in Betrieb ist, stellen Sie sicher, dass Sie die möglichen Auswirkungen aller Befehle kennen.

# **Hintergrundinformationen**

## **Übersicht über die Funktionen der statischen Routenverfolgung**

Dank der Funktion zur statischen Routenverfolgung kann die FTD eine Verbindung zu einem sekundären ISP verwenden, wenn die primäre Mietleitung nicht mehr verfügbar ist. Um diese Redundanz zu erreichen, ordnet die FTD einem von Ihnen definierten Überwachungsziel eine statische Route zu. Beim SSLA-Vorgang wird das Ziel mit periodischen ICMP-Echo-Anforderungen überwacht.

Wenn keine Echo-Antwort empfangen wird, gilt das Objekt als ausgefallen, und die zugehörige Route wird aus der Routing-Tabelle entfernt. Anstelle der entfernten Route wird eine zuvor konfigurierte Backup-Route verwendet. Während der Backup-Route wird der SLA-Überwachungsvorgang fortgesetzt, um das Überwachungsziel zu erreichen.

Sobald das Ziel wieder verfügbar ist, wird die erste Route in der Routing-Tabelle ersetzt, und die Backup-Route wird entfernt.

Sie können jetzt mehrere Next-Hops und richtlinienbasierte Weiterleitungsaktionen gleichzeitig konfigurieren. Wenn der Datenverkehr die Kriterien für die Route erfüllt, versucht das System, den Datenverkehr an die von Ihnen angegebenen IP-Adressen weiterzuleiten, bis er erfolgreich ist.

Diese Funktion steht auf FTD-Geräten mit Version 7.1 und höher zur Verfügung, die von einem FMC mit Version 7.3 und höher verwaltet werden.

# **Konfigurieren**

#### **Netzwerkdiagramm**

Dieses Bild zeigt ein Beispiel eines Netzwerkdiagramms.

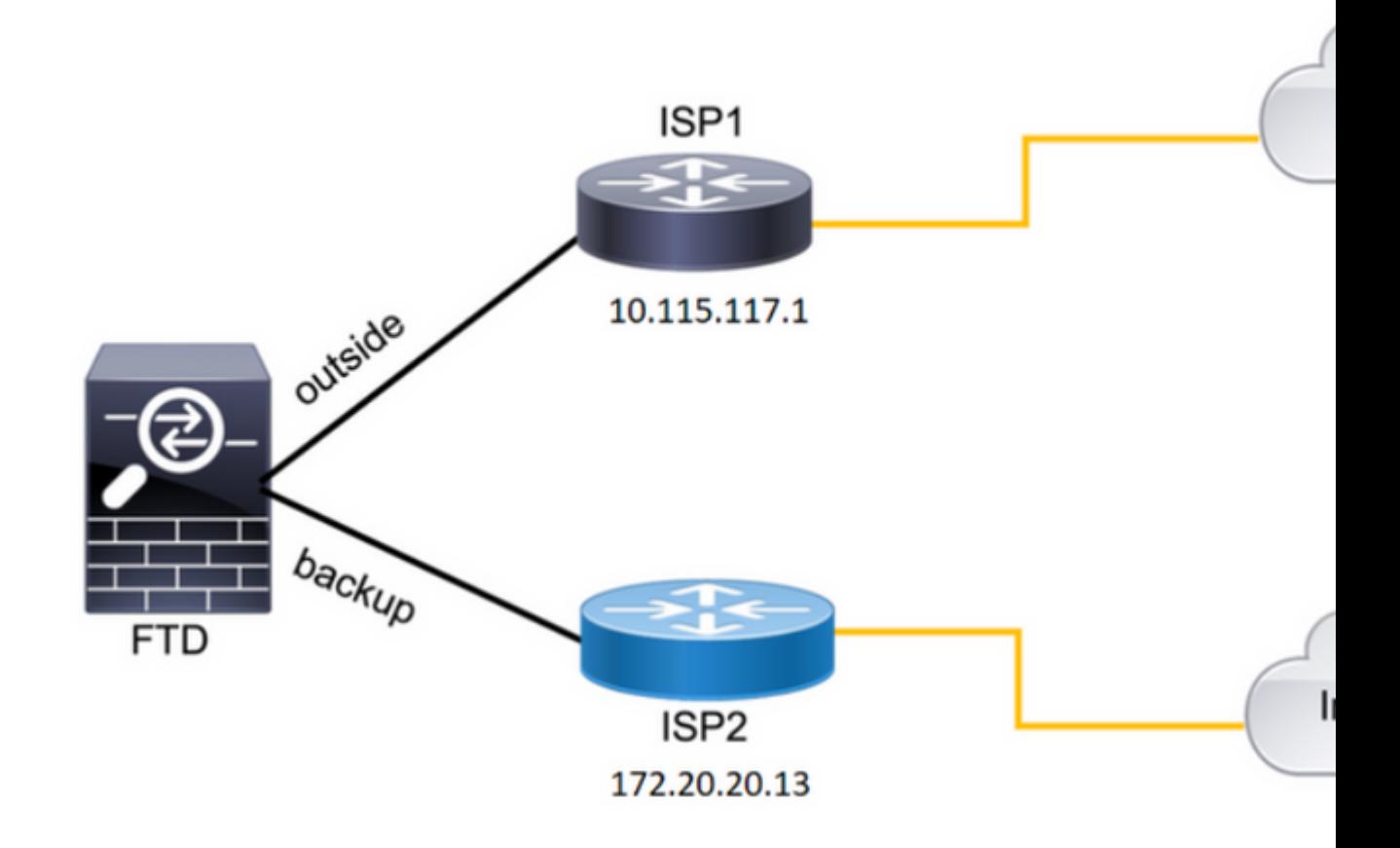

*Bild 1. Beispiel: Diagramm*

 $ISP1 = 10, 115, 117, 1$ 

ISP2 = 172,20,20,13

#### **Konfigurationen**

Schritt 1: Konfigurieren Sie die SLA-Überwachungsobjekte.

Navigieren Sie auf dem FMC zu Object > Object Management > SLA Monitor > Add SLA Monitor und fügen Sie ein SLA-Überwachungsobjekt für die IP-Adressen des ISP hinzu.

SLA-Monitor für das primäre Standard-Gateway (ISP1).

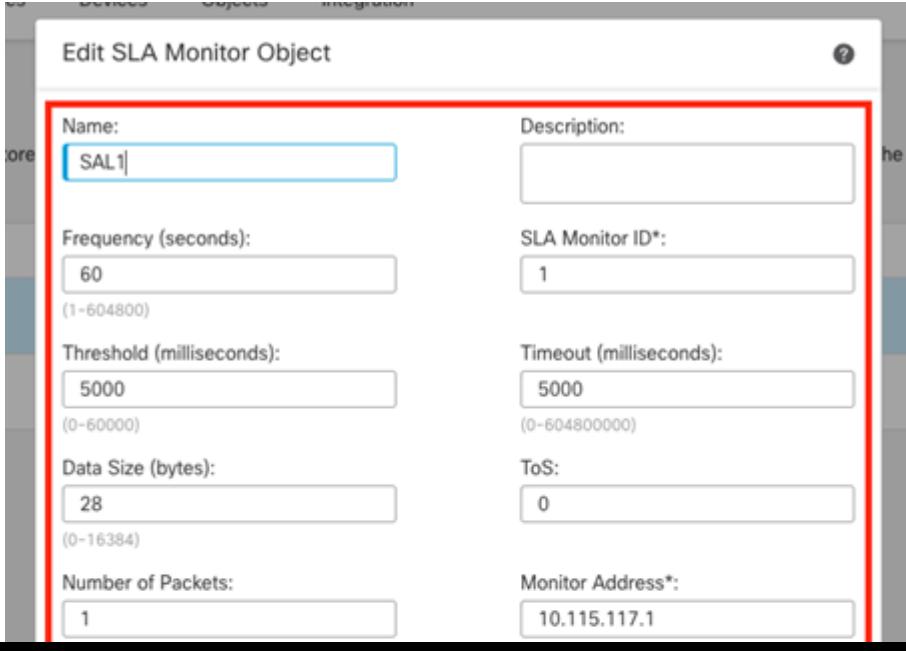

```
route-map FMC_GENERATED_PBR_1679065711925
, permit, sequence 5
Match clauses:
ip address (access-lists): internal_networks
Set clauses:
ip next-hop verify-availability 10.115.117.1 1
track 1 [up]
ip next-hop 10.115.117.234
route-map FMC_GENERATED_PBR_1679065711925, permit, sequence 10
Match clauses:
ip address (access-lists): all_ipv4_for_pbr
Set clauses:
ip next-hop verify-availability 172.20.20.13 2
track 2 [up]
```

```
ip next-hop 172.20.20.77
firepower#
```
• show running-config sla monitor: Mit diesem Befehl wird die SLA-Konfiguration angezeigt.

<#root>

firepower#

```
show running-config sla monitor
```
**sla monitor 1**

type echo protocol ipIcmpEcho 10.115.117.1 interface outside sla monitor schedule 1 life forever start-time now

**sla monitor 2**

```
type echo protocol ipIcmpEcho 172.20.20.13 interface backup
sla monitor schedule 2 life forever start-time now
firepower#
```
• show sla monitor configuration: Dieser Befehl zeigt die SLA-Konfigurationswerte an.

<#root>

firepower#

**show sla monitor configuration**

SA Agent, Infrastructure Engine-II Entry number:

```
1
```
Owner: Tag: Type of operation to perform: echo **Target address: 10.115.117.1** Interface: outside Number of packets: 1 Request size (ARR data portion): 28 Operation timeout (milliseconds): 5000 Type Of Service parameters: 0x0 Verify data: No Operation frequency (seconds): 60 Next Scheduled Start Time: Start Time already passed Group Scheduled : FALSE Life (seconds): Forever Entry Ageout (seconds): never Recurring (Starting Everyday): FALSE Status of entry (SNMP RowStatus): Active Enhanced History: Entry number: **2** Owner: Tag: Type of operation to perform: echo **Target address: 172.20.20.13** Interface: backup Number of packets: 1 Request size (ARR data portion): 28 Operation timeout (milliseconds): 5000 Type Of Service parameters: 0x0 Verify data: No Operation frequency (seconds): 60 Next Scheduled Start Time: Start Time already passed Group Scheduled : FALSE Life (seconds): Forever Entry Ageout (seconds): never Recurring (Starting Everyday): FALSE Status of entry (SNMP RowStatus): Active Enhanced History:

• show sla monitor operational-state: Dieser Befehl zeigt den Betriebsstatus des SLA-Vorgangs an.

<#root>

**Entry number: 1**

Modification time: 15:48:04.332 UTC Fri Mar 17 2023 Number of Octets Used by this Entry: 2056 Number of operations attempted: 74 Number of operations skipped: 0 Current seconds left in Life: Forever

**Operational state of entry: Active**

Last time this entry was reset: Never Connection loss occurred: FALSE Timeout occurred: FALSE Over thresholds occurred: FALSE Latest RTT (milliseconds): 1 Latest operation start time: 17:01:04.334 UTC Fri Mar 17 2023 Latest operation return code: OK RTT Values: RTTAvg: 1 RTTMin: 1 RTTMax: 1 NumOfRTT: 1 RTTSum: 1 RTTSum2: 1

**Entry number: 2**

Modification time: 15:48:04.335 UTC Fri Mar 17 2023 Number of Octets Used by this Entry: 2056 Number of operations attempted: 74 Number of operations skipped: 0 Current seconds left in Life: Forever

**Operational state of entry: Active**

Last time this entry was reset: Never Connection loss occurred: FALSE Timeout occurred: FALSE Over thresholds occurred: FALSE Latest RTT (milliseconds): 1 Latest operation start time: 17:01:04.337 UTC Fri Mar 17 2023 Latest operation return code: OK RTT Values: RTTAvg: 1 RTTMin: 1 RTTMax: 1 NumOfRTT: 1 RTTSum: 1 RTTSum2: 1

• show track: Dieser Befehl zeigt Informationen zu Objekten an, die vom SLA Track-Prozess verfolgt werden.

<#root>

firepower#

**show track**

Response Time Reporter 1 reachability **Reachability is Up** 4 changes, last change 00:53:42 Latest operation return code: OK Latest RTT (millisecs) 1 Tracked by: ROUTE-MAP 0 STATIC-IP-ROUTING 0 **Track 2** Response Time Reporter 2 reachability **Reachability is Up** 2 changes, last change 01:13:41 Latest operation return code: OK Latest RTT (millisecs) 1 Tracked by: ROUTE-MAP 0 STATIC-IP-ROUTING 0

• show running-config route: Mit diesem Befehl wird die aktuelle Routenkonfiguration angezeigt.

<#root>

**Track 1**

firepower#

**show running-config route**

route

**outside**

0.0.0.0 0.0.0.0 10.115.117.1 1

**track 1**

route

**backup**

0.0.0.0 0.0.0.0 172.20.20.13 254

**track 2**

route vlan2816 10.42.0.37 255.255.255.255 10.43.0.1 254 firepower#

• show route: Mit diesem Befehl wird die Routing-Tabelle für die Datenschnittstellen angezeigt.

<#root>

firepower#

 **show route**

Codes: L - local, C - connected, S - static, R - RIP, M - mobile, B - BGP D - EIGRP, EX - EIGRP external, O - OSPF, IA - OSPF inter area N1 - OSPF NSSA external type 1, N2 - OSPF NSSA external type 2 E1 - OSPF external type 1, E2 - OSPF external type 2, V - VPN i - IS-IS, su - IS-IS summary, L1 - IS-IS level-1, L2 - IS-IS level-2 ia - IS-IS inter area, \* - candidate default, U - per-user static route o - ODR, P - periodic downloaded static route, + - replicated route SI - Static InterVRF, BI - BGP InterVRF Gateway of last resort is 10.115.117.1 to network 0.0.0.0

**S\* 0.0.0.0 0.0.0.0 [1/0] via 10.115.117.1, outside**

S 10.0.0.0 255.0.0.0 [1/0] via 10.88.243.1, backbone C 10.88.243.0 255.255.255.0 is directly connected, backbone L 10.88.243.67 255.255.255.255 is directly connected, backbone C 10.115.117.0 255.255.255.0 is directly connected, outside L 10.115.117.234 255.255.255.255 is directly connected, outside C 10.42.0.0 255.255.255.0 is directly connected, vlan2816 L 10.42.0.1 255.255.255.255 is directly connected, vlan2816 S 10.42.0.37 255.255.255.255 [254/0] via 10.43.0.1, vlan2816 C 172.20.20.0 255.255.255.0 is directly connected, backup L 172.20.20.77 255.255.255.255 is directly connected, backup

Wenn die primäre Verbindung ausfällt:

• show route-map: Dieser Befehl zeigt die Routing-Map-Konfiguration an, wenn eine Verbindung fehlschlägt.

<#root>

firepower#

**show route-map FMC\_GENERATED\_PBR\_1679065711925**

route-map FMC\_GENERATED\_PBR\_1679065711925, permit, sequence 5 Match clauses: ip address (access-lists): internal\_networks

Set clauses: ip next-hop verify-availability 10.115.117.1 1

**track 1 [down]**

ip next-hop 10.115.117.234 route-map FMC\_GENERATED\_PBR\_1679065711925, permit, sequence 10 Match clauses: ip address (access-lists): all\_ipv4\_for\_pbr Set clauses: ip next-hop verify-availability 172.20.20.13 2 **track 2 [up]** ip next-hop 172.20.20.77

• show route: Mit diesem Befehl wird die neue Routing-Tabelle pro Schnittstelle angezeigt.

<#root>

firepower#

firepower#

 **show route**

Codes: L - local, C - connected, S - static, R - RIP, M - mobile, B - BGP D - EIGRP, EX - EIGRP external, O - OSPF, IA - OSPF inter area N1 - OSPF NSSA external type 1, N2 - OSPF NSSA external type 2 E1 - OSPF external type 1, E2 - OSPF external type 2, V - VPN i - IS-IS, su - IS-IS summary, L1 - IS-IS level-1, L2 - IS-IS level-2 ia - IS-IS inter area, \* - candidate default, U - per-user static route o - ODR, P - periodic downloaded static route, + - replicated route SI - Static InterVRF, BI - BGP InterVRF Gateway of last resort is 10.115.117.1 to network 0.0.0.0

**S\* 0.0.0.0 0.0.0.0 [1/0] via 172.20.20.13, backup**

S 10.0.0.0 255.0.0.0 [1/0] via 10.88.243.1, backbone C 10.88.243.0 255.255.255.0 is directly connected, backbone L 10.88.243.67 255.255.255.255 is directly connected, backbone C 10.115.117.0 255.255.255.0 is directly connected, outside L 10.115.117.234 255.255.255.255 is directly connected, outside C 10.42.0.0 255.255.255.0 is directly connected, vlan2816 L 10.42.0.1 255.255.255.255 is directly connected, vlan2816 S 10.42.0.37 255.255.255.255 [254/0] via 10.43.0.1, vlan2816 C 172.20.20.0 255.255.255.0 is directly connected, backup L 172.20.20.77 255.255.255.255 is directly connected, backup

## **Zugehörige Informationen**

- [Cisco Secure Firewall Management Center Administrationsleitfaden, 7.3](/content/en/us/td/docs/security/secure-firewall/management-center/admin/730/management-center-admin-73.html)
- [Technischer Support und Dokumentation für Cisco Systeme](https://www.cisco.com/c/de_de/support/index.html)

#### Informationen zu dieser Übersetzung

Cisco hat dieses Dokument maschinell übersetzen und von einem menschlichen Übersetzer editieren und korrigieren lassen, um unseren Benutzern auf der ganzen Welt Support-Inhalte in ihrer eigenen Sprache zu bieten. Bitte beachten Sie, dass selbst die beste maschinelle Übersetzung nicht so genau ist wie eine von einem professionellen Übersetzer angefertigte. Cisco Systems, Inc. übernimmt keine Haftung für die Richtigkeit dieser Übersetzungen und empfiehlt, immer das englische Originaldokument (siehe bereitgestellter Link) heranzuziehen.